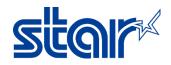

# How to add printer BSC10E model on Windows

- \*Please do not connect printer to PC during install driver utility\*
- \*Please connect printer & Windows PC in same network\*

1. Download driver from > http://www.starmicronics.com/support/ and click "Receipt Printer"

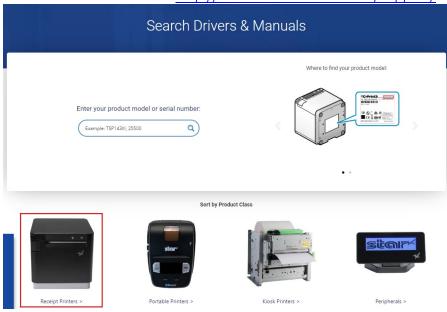

2. Scroll Down and select "BSC10"

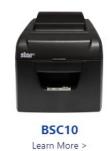

3. Click download > BSC10 Installation CD V2.1\* and install after download finished.

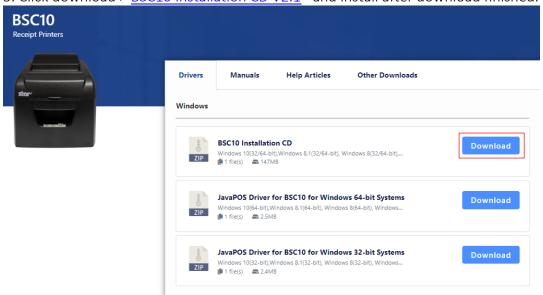

#### STAR MICRONICS SOUTHEAST ASIA CO., LTD.

399 Interchange 21 Building, Unit 2105, 21st Floor, Sukhumvit Road, Klongtoey-Nua, Wattana, Bangkok 10110 Tel. 02-2584631-2 Fax. 02-2584633

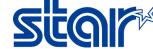

4. Open program Printer Software for BSC10

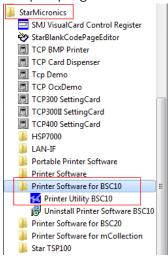

5. Selected connection 'Ethernet' and fill the IP Address or click 'Search Network' if the program did not get IP Address by themselves. Then click 'Done'

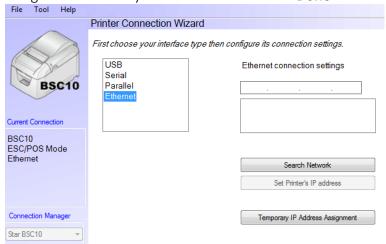

6. Click 'Windows Printer Queue Management' for add printer to Devices & Printers (Control Panel)

Utility Functions

### Windows Printer Queue Management

This function will allow for the installing and management of print queues for the windows printer spool system.

## Printer Settings

Use this function to configure your printer's settings and fine tune

7. Click 'Add' and fill your printer name as you want then click 'OK'

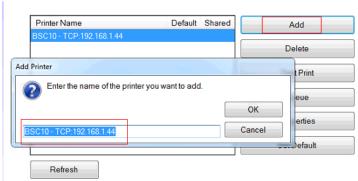

### STAR MICRONICS SOUTHEAST ASIA CO., LTD.

399 Interchange 21 Building, Unit 2105, 21st Floor, Sukhumvit Road, Klongtoey-Nua, Wattana, Bangkok 10110 Tel. 02-2584631-2 Fax. 02-2584633

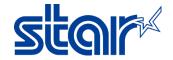

8. Check your printer was show in devices & printer (Control Panel)

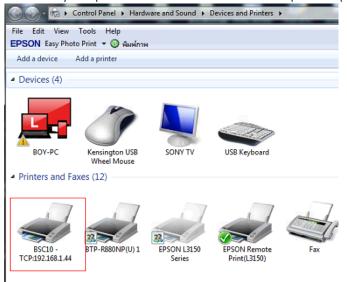